## **Applicants: How to apply for a Commonwealth Scholarship for Master's (taught) study**

Log in at:

<https://csc.do-it-online.org.uk/csc/ElectronicApplicationSystem.htm>

## Select Applicants Portal:

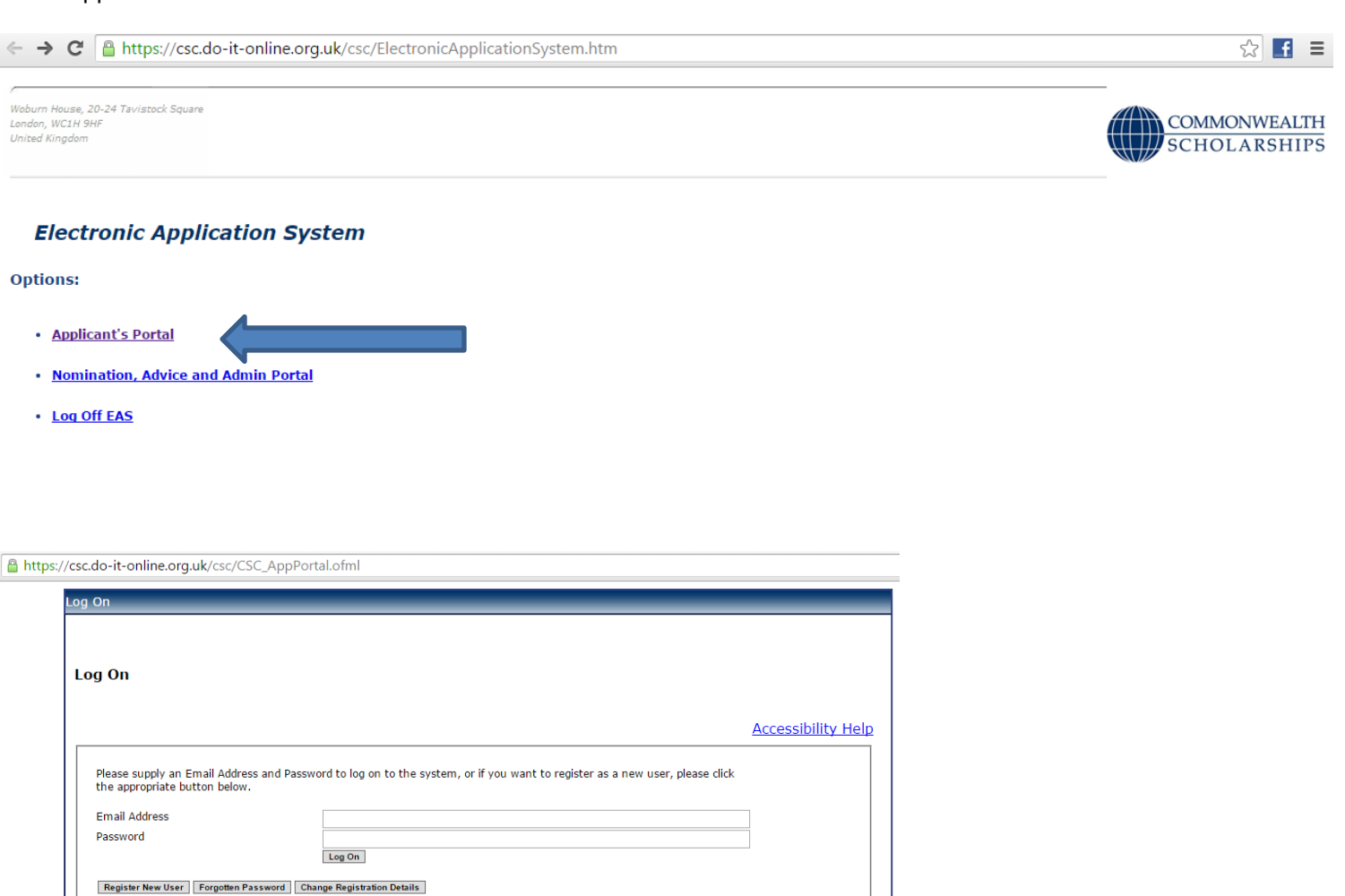

If you have not used the Electronic Application System (EAS) before, click on **Register New User**. This takes you to the *Basic Details* page. Fill in the form.

Cancel

Fields with asterisks (\*) are mandatory and must be completed. Passwords must be a minimum of 8 characters, and must include upper and lower case letters as well as at least 1 number.

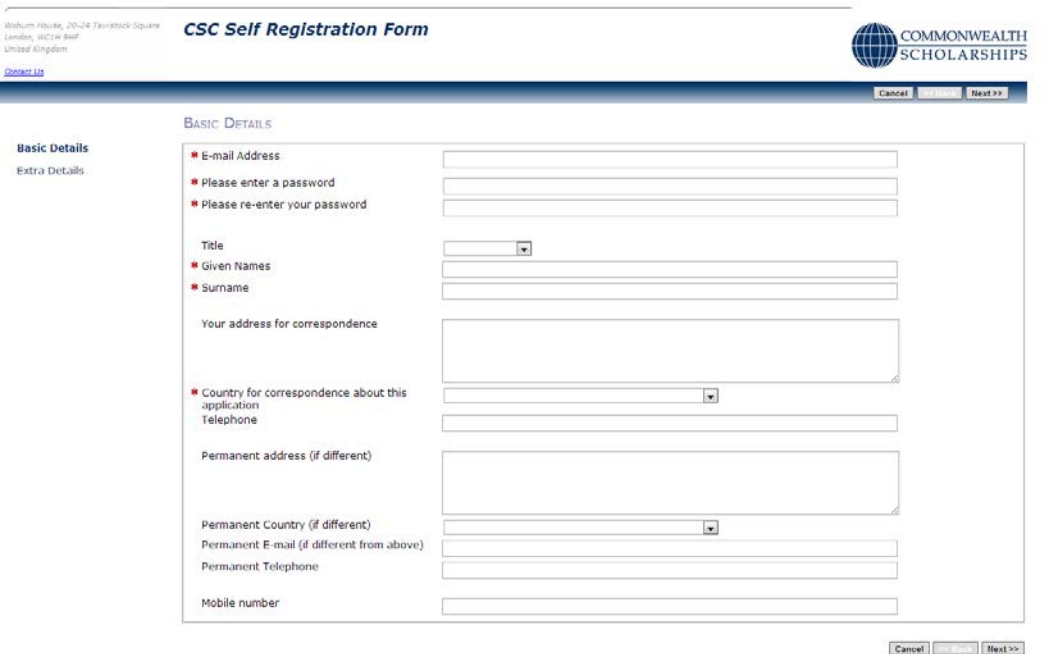

Click on **Next**. This takes you to the *Extra Details* page. Fill in the form.

To complete the *Nationality/Citizenship* and *Country of residence* fields, click on the arrow at the right hand end of each field, scroll down the list that appears, and select the appropriate country. Enter the first letter of the country to scroll down the list quickly.

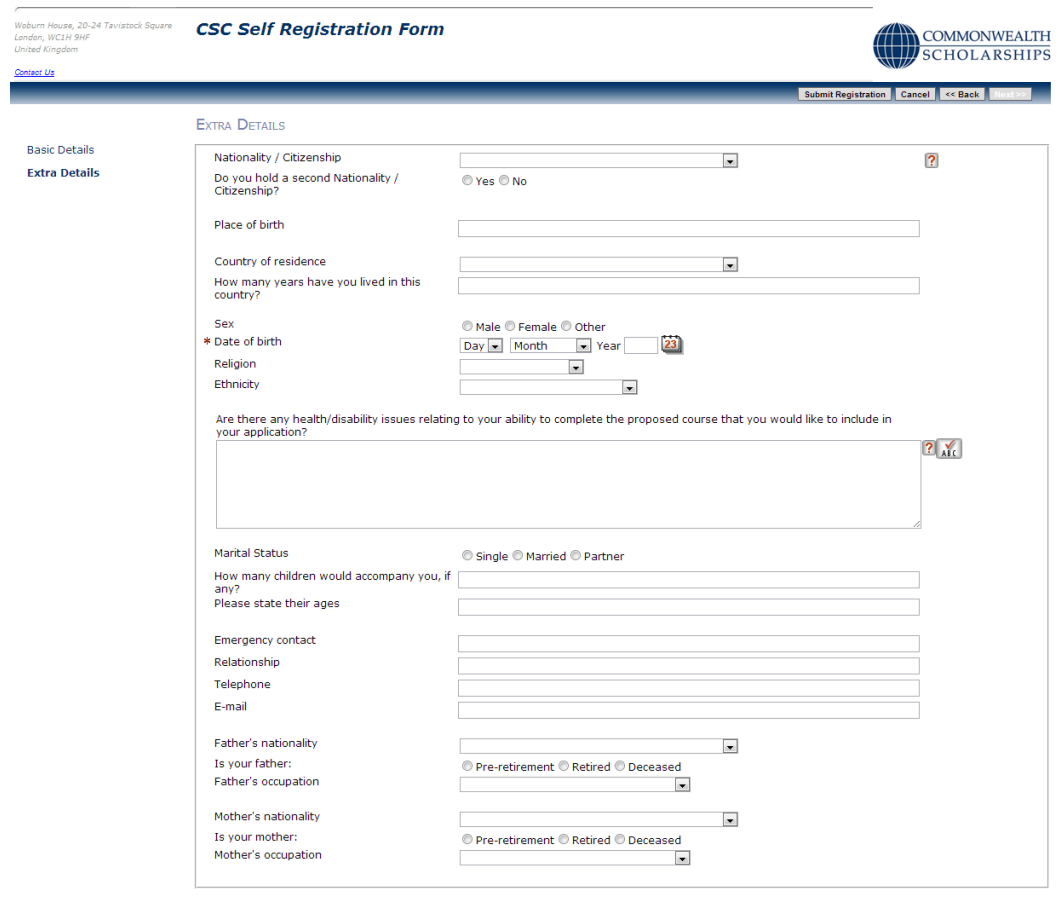

 $\boxed{\textbf{Submit Region}} \quad \boxed{\textbf{Cancel}} \quad \ll \textbf{Back} \quad \boxed{\textbf{Hext}}$ 

Click on **Submit Registration**. This takes you to the *Registration Complete* page. Click **OK**.

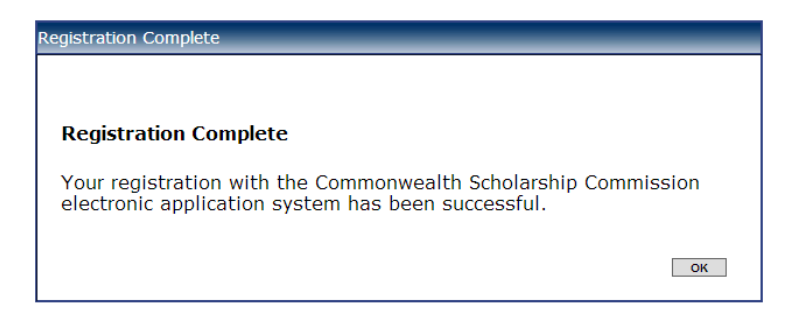

A 1mb file is available on our website a[t http://www.ru.ac.za/research/postgraduates/funding/overseasstudy/](http://www.ru.ac.za/research/postgraduates/funding/overseasstudy/) which provides step by step details of logging in, as well as the completion of the relevant sections of the application form.

You can also email *pgfunding@ru.ac.za* and request the document.

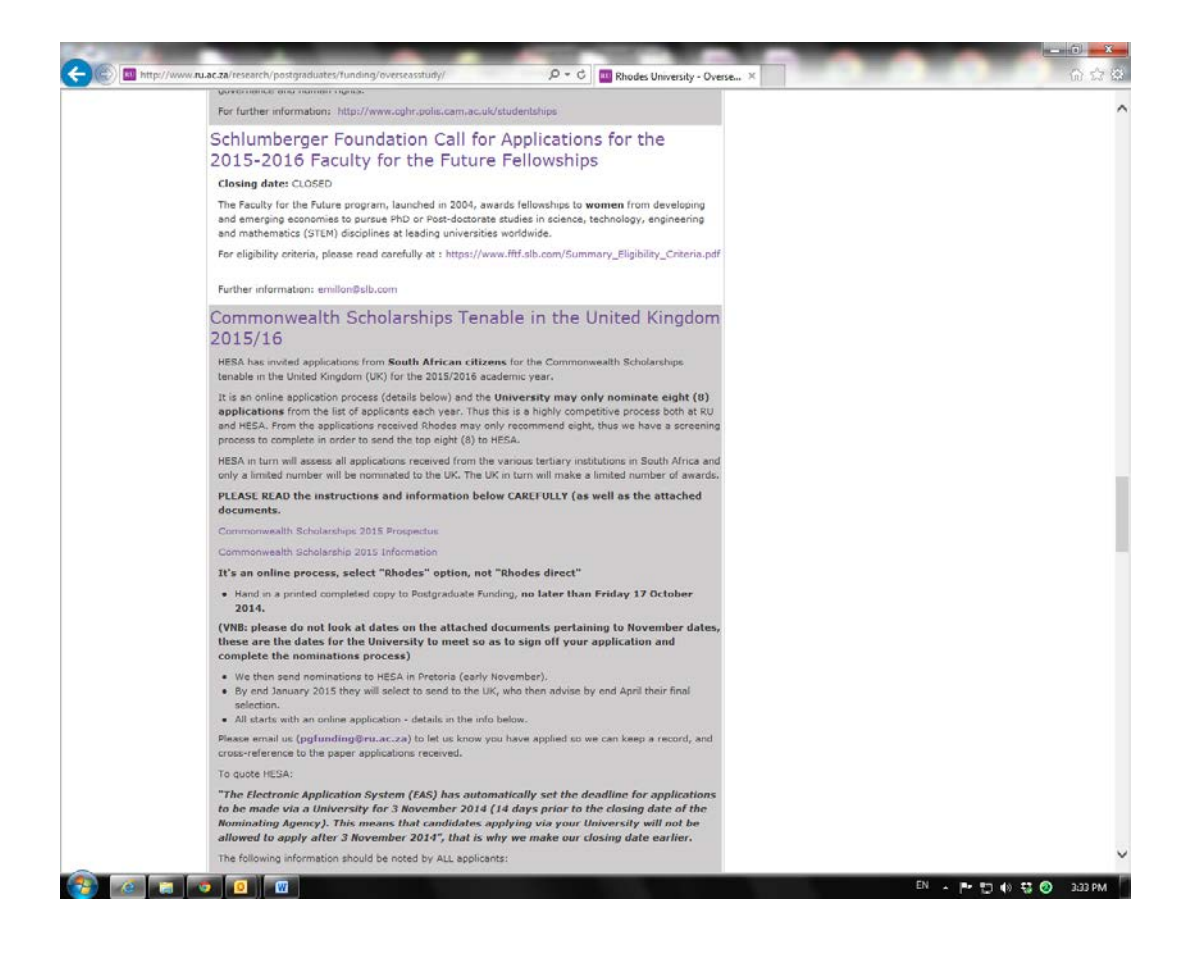